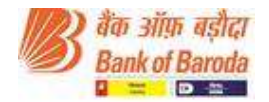

#### Login method for e-voting:

# • Applicable only for Individual members holding securities in Demat

As per the SEBI circular dated December 9, 2020 on e-voting facility provided by Listed Companies, Individual members holding securities in Demat mode are allowed to vote through their demat account maintained with Depositories and Depository Participants. Members are advised to update their mobile number and email Id in their demat accounts in order to access e-voting facility.

## Individual Members (holding securities in demat mode) login through Depository

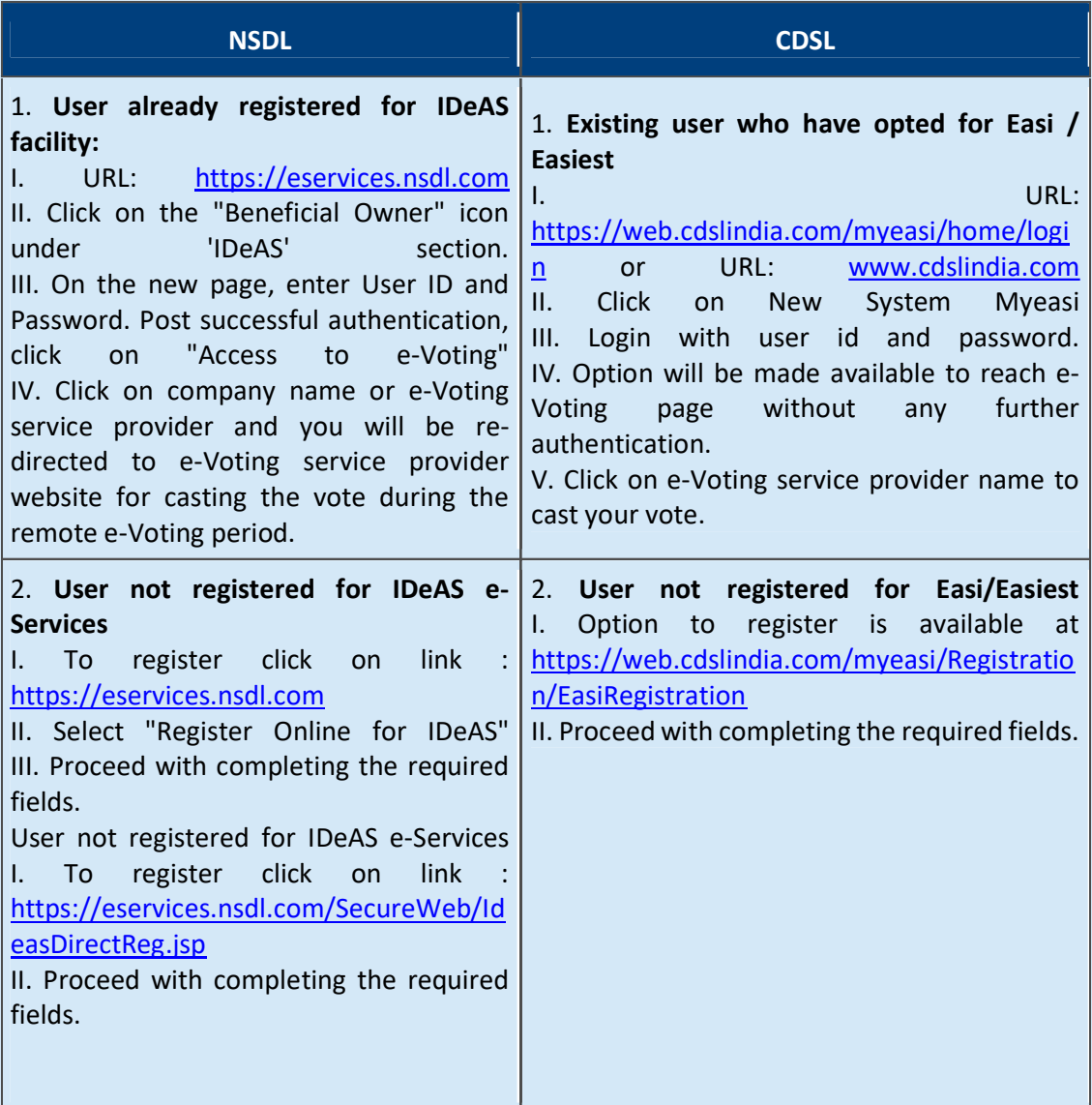

Login method for Individual members holding securities in demat mode is given below:

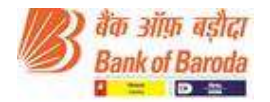

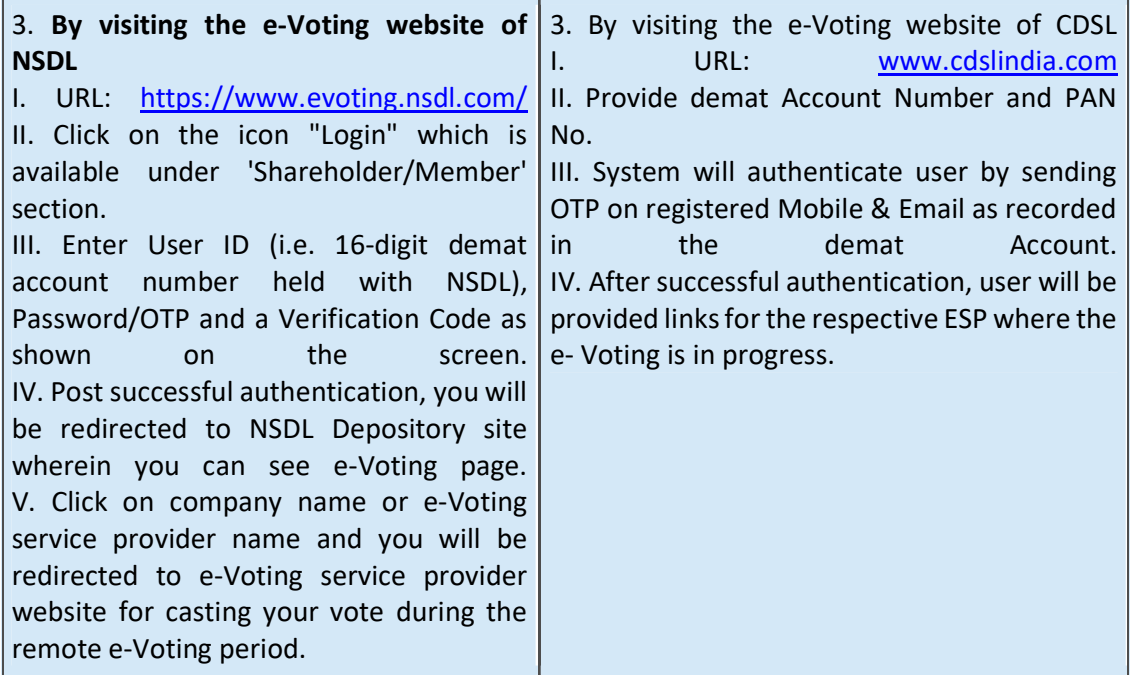

## Individual Members (holding securities in demat mode) login through their depository participants.

You can also login using the login credentials of your demat account through your Depository Participant registered with NSDL/CDSL for e-Voting facility. Once login, you will be able to see e-Voting option. Click on e-Voting option and you will be redirected to NSDL/CDSL Depository site after successful authentication. Click on company name or e-Voting service provider name and you will be redirected to e-Voting service provider website for casting your vote during the remote e-Voting period.

#### Important note:

Members who are unable to retrieve User ID/ Password are advised to use Forget User ID and Forget Password option available at above mentioned website.

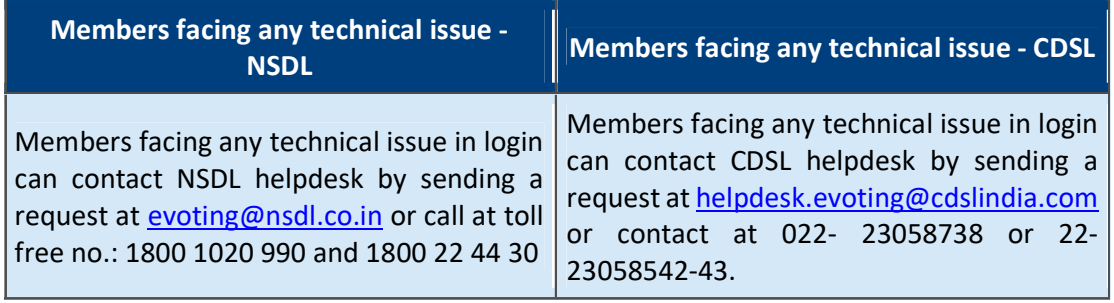

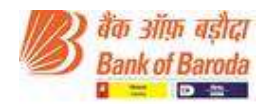

## Applicable for non-Individual members and members holding shares in physical form

Login method for non-individual members and members holding shares in physical form are given below :

Procedure and Instructions for remote e-voting are as under:

- a. Initial password is provided in the body of the email.
- b. Launch internet browser and type the URL: https://evoting.kfintech.com in the address bar.
- c. Enter the login credentials i.e. User ID and password mentioned in your email. Your Folio No./DP ID Client ID will be your User ID. However, if you are already registered with KFin for e-voting, use your existing User ID and password for casting your votes.
- d. After entering the details appropriately, click on LOGIN.
- e. You will reach the password change menu wherein you will be required to mandatorily change your password. The new password shall comprise of minimum 8 characters with at least one upper case (A-Z), one lower case (a-z), one numeric value (0-9) and a special character ( $\omega$ ,#,\$,etc.). It is strongly recommended not to share your password with any other person and take utmost care to keep your password confidential.
- f. You need to login again with the new credentials.
- g. On successful login, the system will prompt you to select the EVENT i.e. Bank of Baroda
- h. On the voting page, the number of shares (which represents the number of votes) held by you as on the cut-off date will appear. If you desire to cast all the votes assenting/dissenting to the resolution, enter all shares and click 'FOR'/'AGAINST' as the case may be or partially in 'FOR' and partially in 'AGAINST', but the total number in 'FOR' and/or 'AGAINST' taken together should not exceed your total shareholding as on the cut-off date. You may also choose the option 'ABSTAIN' and the shares held will not be counted under either head.
- i. Members holding multiple folios/demat accounts shall choose the voting process separately for each folio/demat account.
- j. Cast your votes by selecting an appropriate option and click on 'SUBMIT'. A confirmation box will be displayed. Click 'OK' to confirm, else 'CANCEL' to modify. Once you confirm, you will not be allowed to modify your vote subsequently. During the voting period, you can login multiple times till you have confirmed that you have voted on the resolution.
- k. Corporate/institutional members (i.e. other than individuals, HUF, NRI, etc.) are required to send scanned image (pdf/jpg format) of certified true copy of relevant

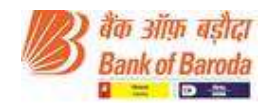

board resolution/authority letter etc. together with attested specimen signature of the duly authorised signatory(ies) who is/are authorised to vote, to the Scrutinizer through email at scrutinizer@ snaco.net and may also upload the same in the e-voting module in their login.

l. In case of any queries/grievances, you may refer the Frequently Asked Questions (FAQs) for members and e-voting User Manual available at the 'download' section of https://evoting.kfintech.com or contact Mr. S.V. Raju, DGM of Kfin Technologies Pvt. Ltd, (Unit : Bank of Baroda), Selenium Tower B, Plot 31-32, Gachibowli, Financial District, Nanakramguda, Serilingampally, Hyderabad - 500 032 at e-mail raju.sv@kfintech.com at phone no. 1-800-309-4001 (toll free).